## **Vyhledání volné místnosti**

**1.** Na úvodní stránce klikněte na své jméno vpravo nahoře vedle odhlášení [Obr.1.](https://uit.opf.slu.cz/_media/navody:is1.png)

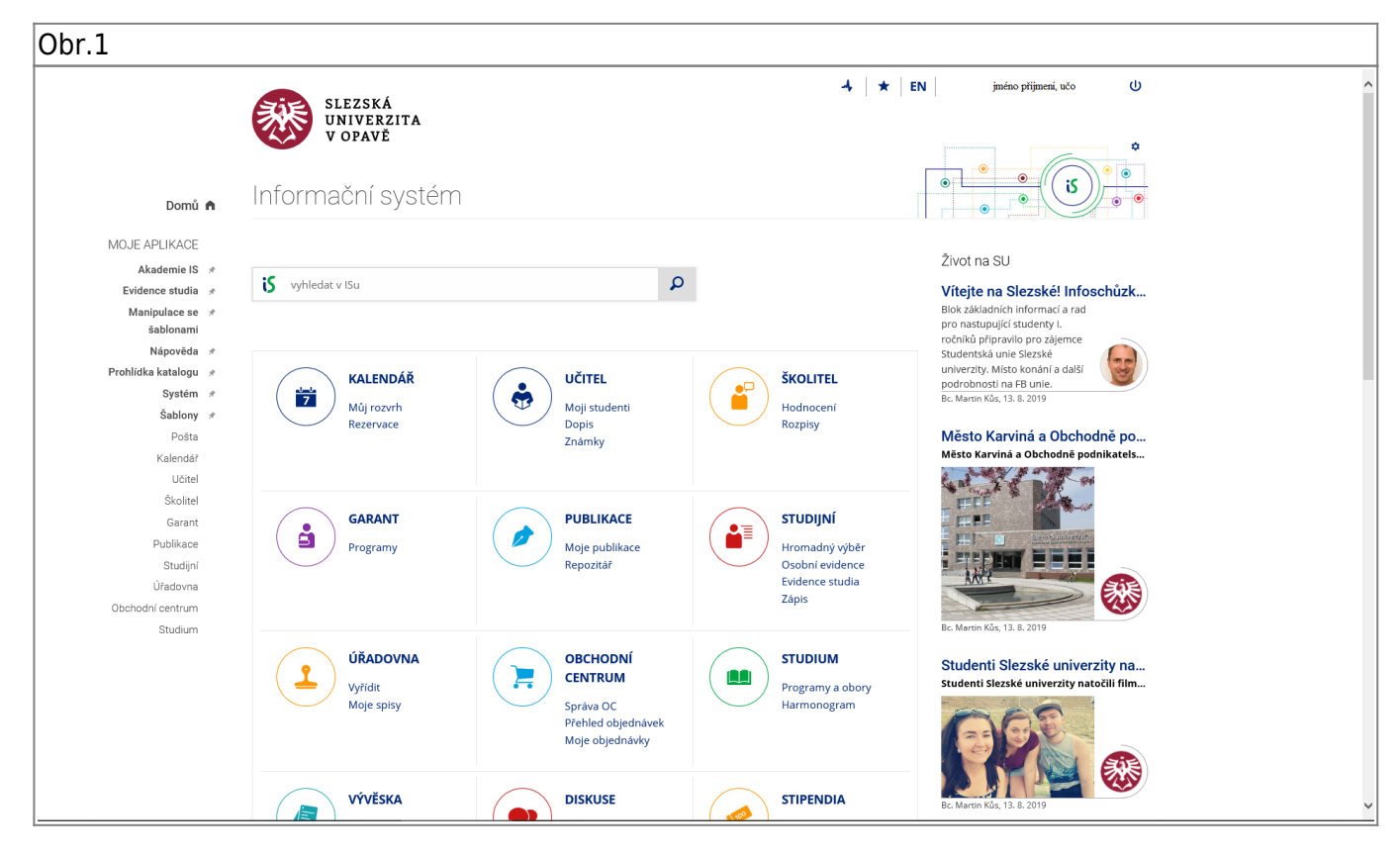

2. Zvolte záložku "Výuka" a klikněte na "Editovat tuto mou Osobní stránku" [Obr.2.](https://uit.opf.slu.cz/_media/navody:is20.png)

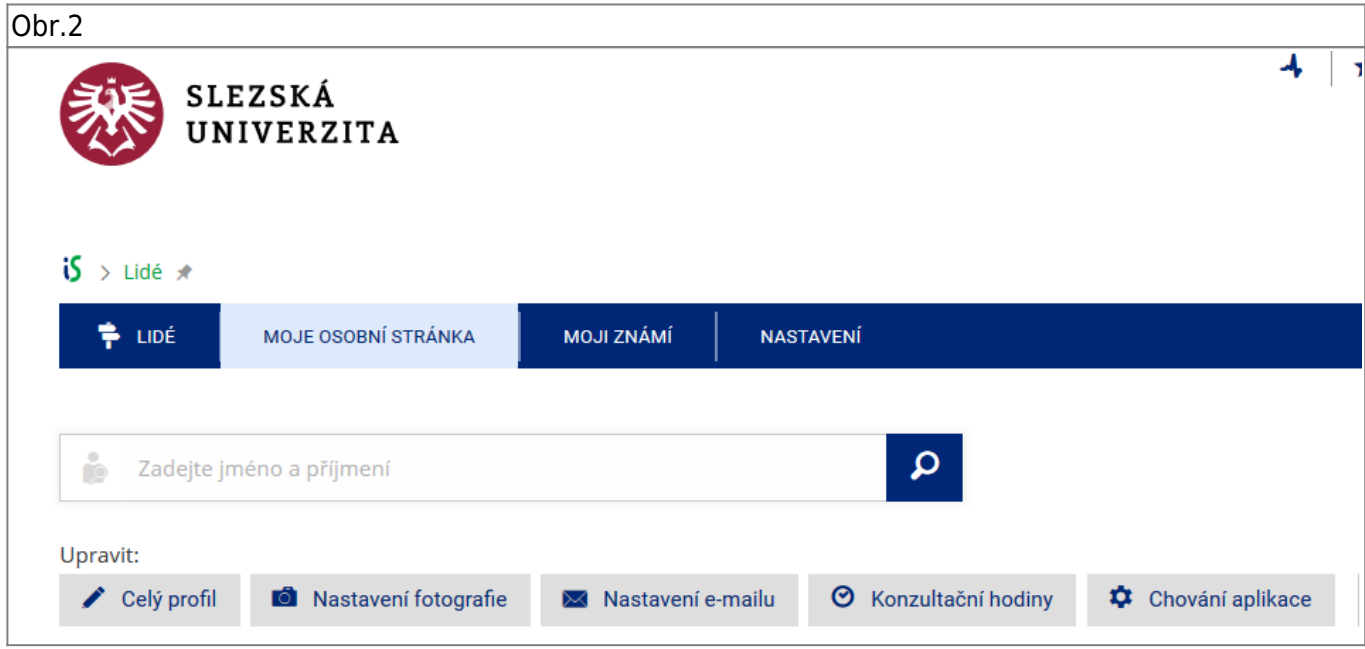

- **3.** Na řádku "Konzultační hodiny:" zvolte "změnit" [Obr.3](https://uit.opf.slu.cz/_media/navody:is21.png).
- Obr.3

 $\Gamma$ 

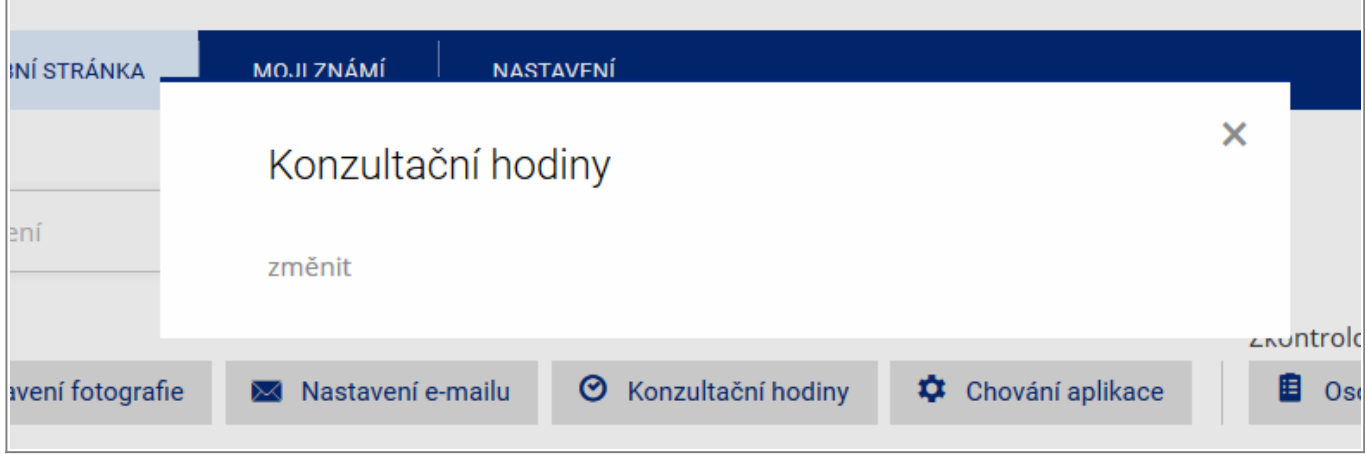

**4.** Do textového pole si vyplňte požadované termíny konzultačních hodin a klikněte na uložit. [Obr.4](https://uit.opf.slu.cz/_media/navody:is22.png)

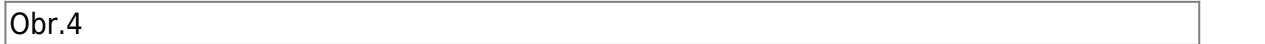

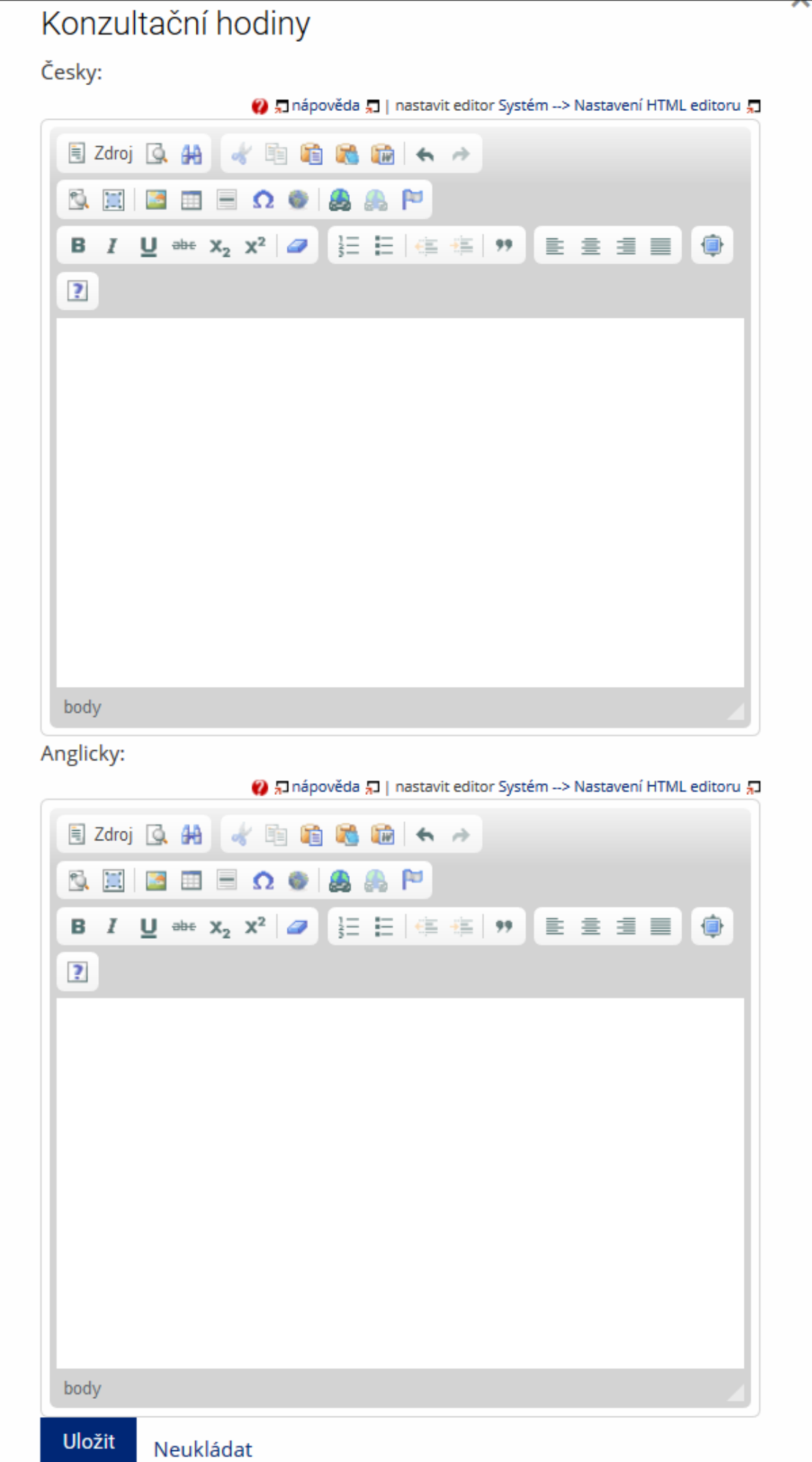

Ústav informačních technologií - https://uit.opf.slu.cz/

٠

From: <https://uit.opf.slu.cz/>- **Ústav informačních technologií**

Permanent link: **<https://uit.opf.slu.cz/konzultace?rev=1568632085>**

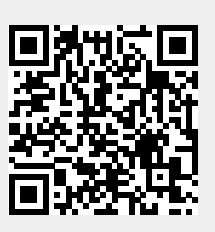

Last update: **2019/09/16 11:08**